# **Forneça um evento de estação de compartilhamento de mídia no mesmo computador que seu evento de gravação de vídeo e foto usando 1 cópia do RightBooth**

Este tutorial fornece um guia passo a passo sobre como configurar dois eventos RightBooth para serem executados no mesmo computador, um para gravar vídeos e fotos e o outro para fornecer um recurso Sharing Station para permitir que os usuários baixem fotos e vídeos aos seus telemóveis sem que necessitem de qualquer ligação à Internet.

E (melhor ainda), só vai custar o preço de um roteador WiFi barato , que provavelmente não vai custar nada se, como eu, você tiver um roteador velho juntando poeira em um armário em algum lugar.

# **Requisitos**

- Computador Windows.
- Um roteador.
- Cabo Ethernet (opcional).
- RightBooth . Versão 7.7.0 ou mais recente.

# **Lista de tarefas**

- **Tarefa 1**  Configurar um Servidor Web Local Uma tarefa única.
- **Tarefa 2**  Configurar uma Rede Local Privada Uma tarefa única.
- **Tarefa 3**  Criar um evento de estação de compartilhamento RightBooth .
- **Tarefa 4**  Configurar um evento RightBooth para enviar vídeos e fotos para o servidor Web local
- **Tarefa 5**  Vincule os dois eventos

Agora siga cuidadosamente todos os passos deste Tutorial e você terá um evento Sharing Station totalmente funcional que pode ser usado diretamente do seu evento de gravação RightBooth .

# **Tarefa 1 – Configurar um Servidor Web Local**

# **Informações de fundo**

Os servidores da Web são aplicativos que geralmente são executados em computadores remotos dedicados (em algum lugar na Internet) e hospedam a maioria dos sites da Web do mundo. Quando você insere o endereço de um site da Web em seu navegador, o navegador é direcionado para o servidor da Web apropriado (em algum lugar do mundo) e esse servidor retorna as páginas da Web relevantes para o seu navegador.

A Estação de Compartilhamento RightBooth que você está criando fará uso de um servidor web local e será responsável por fornecer as fotos e vídeos RightBooth para seus usuários, mas não queremos que o servidor web seja executado em um computador remoto e não Não queremos envolver a Internet, por isso precisamos que o servidor da Web seja executado localmente em seu computador. O RightBooth tem opções de integração disponíveis para um dos dois aplicativos de servidor da web: **WampServer** e **Xampp** . Ambos os aplicativos são gratuitos e você pode optar por usar o que preferir. Se você quiser usar o WampServer , siga a seção 1.1. Se você escolher Xampp , siga a seção 1.2.

### **1.1 – WampServer**

### **1.1.1 Baixar WampServer**

Acesse <https://wampserver.aviatechno.net/>

Seja paciente, é um arquivo grande!

# **1.1.2 Instalar os Pacotes Requeridos pelo WampServer**

Depois de baixar o instalador do WampServer , você o encontrará na pasta 'Downloads' do Windows, **mas antes de começar a instalá-lo,** primeiro você precisa verificar se possui vários pacotes da Microsoft (exigidos pelo WampServer ) instalados em seu computador.

Para verificar se você possui os pacotes necessários, acesse este site:

#### <https://wampserver.aviatechno.net/>

Role a página da Web até a seção: ' **Visual C++ Redistributable Packages** ':

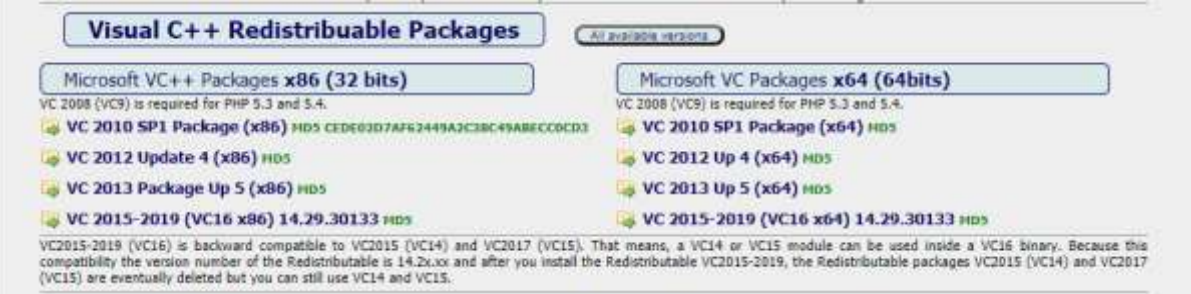

Aqui você encontrará links para oito pacotes Microsoft VC++ necessários para que o WampServer funcione corretamente.

**Baixe e execute cada um dos quatro pacotes x86** para instalá-los todos.

Então, se você estiver executando o Windows de 64 bits (muito provavelmente), **baixe e execute cada um dos quatro pacotes x64** para instalá-los todos.

Observe que, ao instalar os pacotes, você provavelmente será informado de que um ou mais deles já estão instalados em seu computador, mas vale a pena verificar todos eles. Você também pode ter que reiniciar sua máquina algumas vezes durante tudo isso. Mais uma vez, seja paciente, faça o que cada um dos instaladores pedir de você.

Quando terminar, você deve verificar se instalou todos os pacotes corretamente.

Para fazer isso, role para baixo até a seção ' **Ferramentas'** do site acima e clique no link: ' **Verificar pacotes VC++ instalados'** :

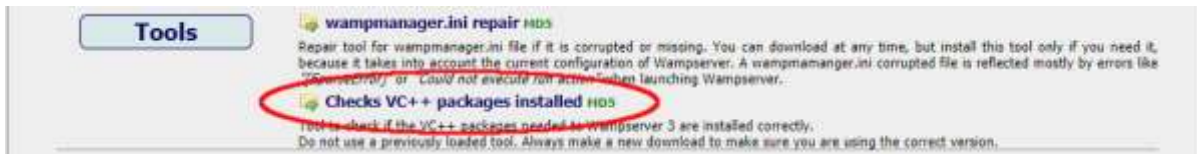

Isso fará o download do aplicativo: ' **check\_vcredist.exe'** para sua pasta Downloads. Depois de baixado, execute este aplicativo e, quando solicitado, diga ' **Não'** a esta pergunta:

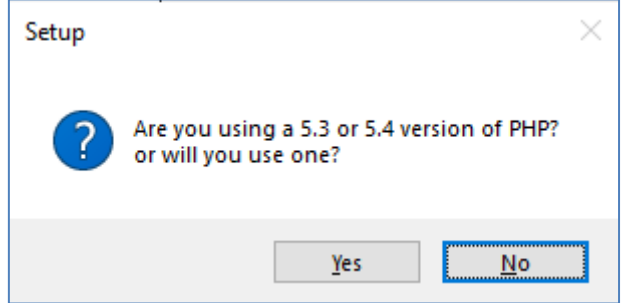

O aplicativo verificará se todos os pacotes necessários estão instalados e, se estiverem, você verá esta mensagem:

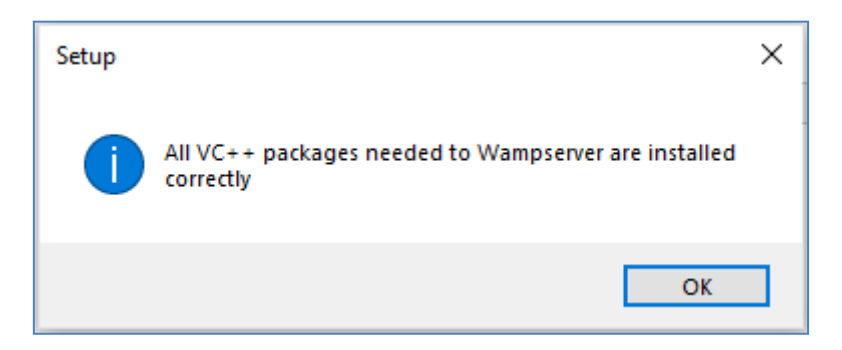

Se você não vir esta mensagem, o aplicativo informará quais pacotes ainda não foram instalados.

# **1.1.3 Instalar, Executar e Configurar o WampServer**

Depois que todos os pacotes mencionados anteriormente estiverem instalados, você poderá executar com confiança o instalador WampServer que você baixou anteriormente na pasta Downloads do Windows. No momento da escrita, este instalador é: **wampserver3.2.3\_x64.exe**

Durante a instalação do WampServer, você verá algumas telas.

**IMPORTANTE: Aceite todos os padrões** e clique em ' **Avançar'** em todas as seções. O WampServer será então instalado na pasta padrão **c:\wamp64** do seu computador.

**NÃO altere a pasta de instalação do WampServer** , pois isso será necessário se você optar por usar o WampServer no RightBooth (veja mais adiante).

Após a conclusão da instalação, você deve reiniciar o computador.

Agora você encontrará o aplicativo WampServer ( **Wampserver64** ) no menu Iniciar do Windows. Clique no ícone para executá-lo. Quando o WampServer estiver iniciando, você verá algumas janelas pretas do prompt de comando aparecendo brevemente. Não se preocupe, isso é normal.

Quando o WampServer estiver em execução, você verá seu ícone na barra de tarefas do Windows. O ícone pode aparecer na cor vermelha ou laranja e, se for o caso, aguarde até que o ícone fique verde, o que significa que o WampServer está funcionando corretamente. Se você passar o mouse sobre o ícone, verá a mensagem mostrada nesta captura de tela:

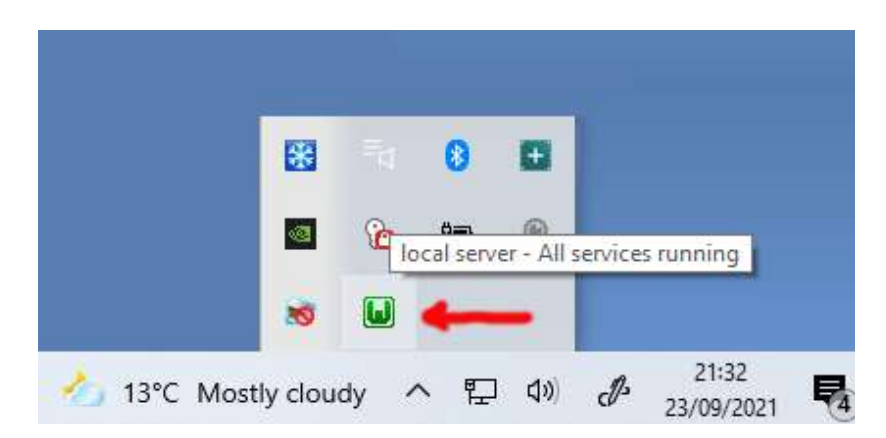

Se o ícone do WampServer não ficar verde, desculpe, mas não posso ajudá-lo. Você precisará se aprofundar na extensa documentação do WampServer para descobrir por que ele não está funcionando corretamente. Tudo o que posso dizer é que instalei o WampServer em dois dos meus computadores e funcionou perfeitamente em ambos. E conheço muitos usuários do RightBooth que estão fazendo o mesmo sem problemas. Portanto, estou razoavelmente confiante de que você terá o mesmo resultado.

OK. Se você chegou até aqui, **parabéns,** agora você está executando seu próprio servidor da Web local em seu computador. Para testá-lo, abra seu navegador e digite **localhost** na caixa de texto URL do navegador, pressione a tecla Enter e você verá uma página da Web parecida com esta:

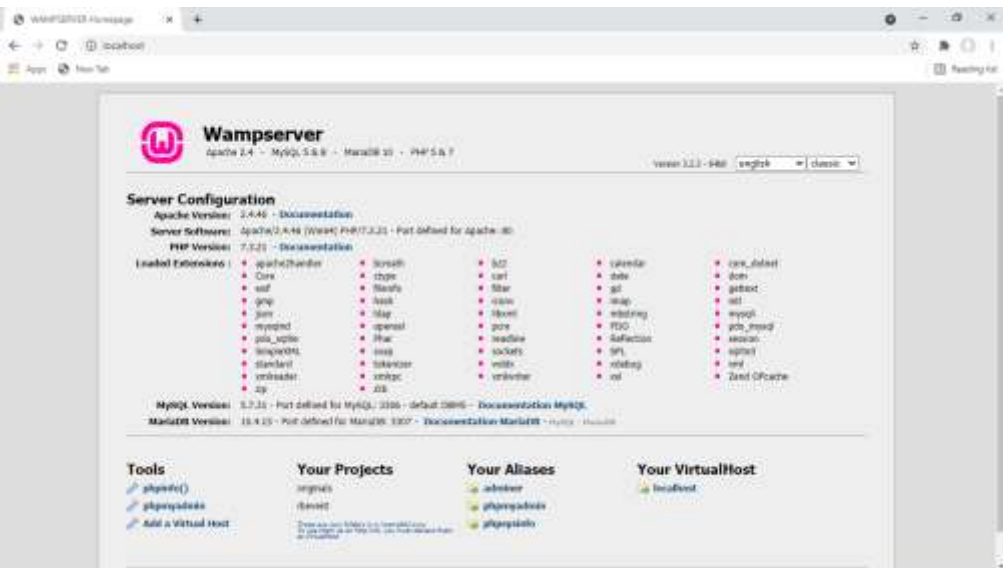

O que você está vendo aqui é o site local padrão que foi instalado pelo WampServer e está sendo hospedado no servidor da web local em seu PC.

A localização do servidor web local WampServer é:

### **c:\wamp64\www**

Use o File Explorer para navegar até a pasta em seu PC:

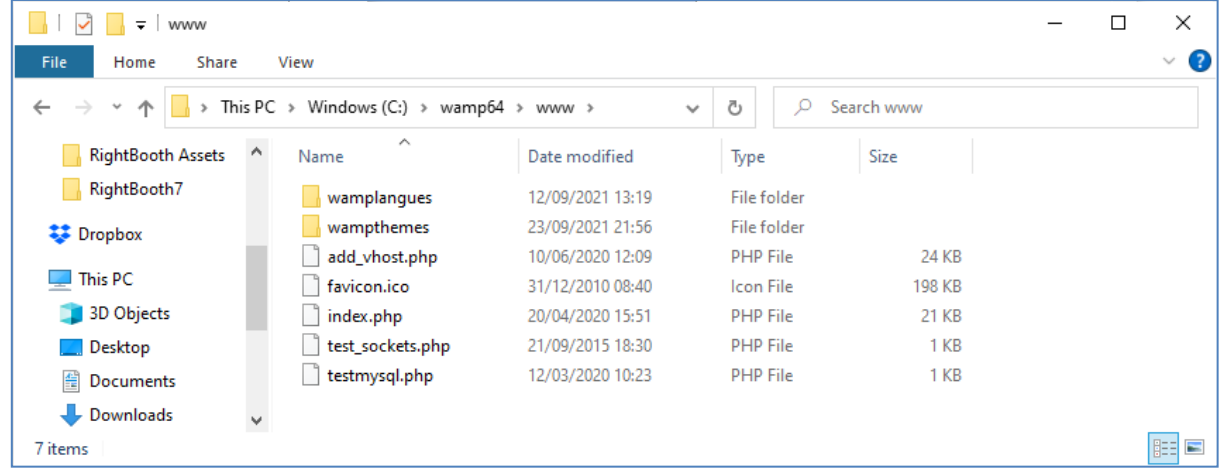

Seu navegador da web está mostrando a página da web definida pelo arquivo **index.php** .

# **1. 1.4 Remova os arquivos padrão do site WampServer**

O site local padrão não tem utilidade para nós, então vamos excluí-lo. Por que? Bem, se não o excluirmos, ele poderá ser visualizado pelos usuários do seu Sharing Station quando estiverem usando seus telefones celulares para acessar seus arquivos. Isso não é realmente um problema, mas este site não é necessário, pode ser confuso para seus usuários se eles navegarem até ele e não serve para nada para seus usuários, então você pode deletar com segurança tudo de dentro da pasta www.

Então, usando o File Explorer, remova os arquivos e as subpastas e você ficará com esta pasta www vazia:

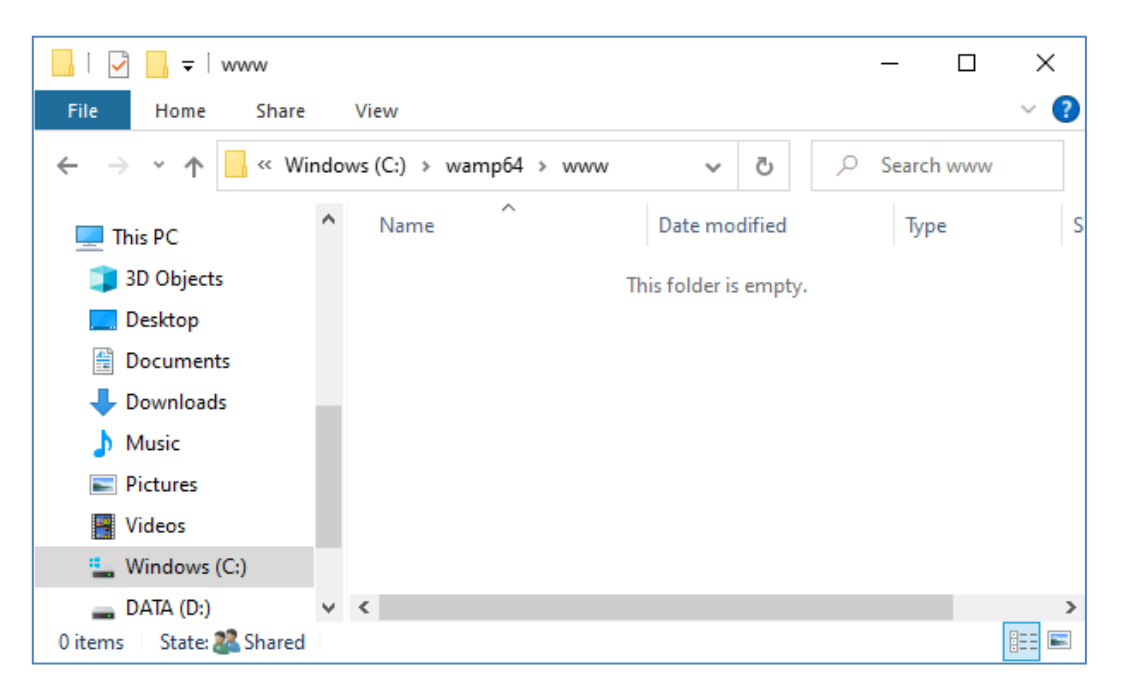

Nota: Para fazer isso, você precisará executar o Windows com um login de conta de Administrador.

Agora, mais uma vez, digite **localhost** na caixa de texto URL do seu navegador, pressione a tecla Enter e você verá uma página da Web padrão semelhante a esta, que indica que a pasta www do WampServer agora está completamente vazia:

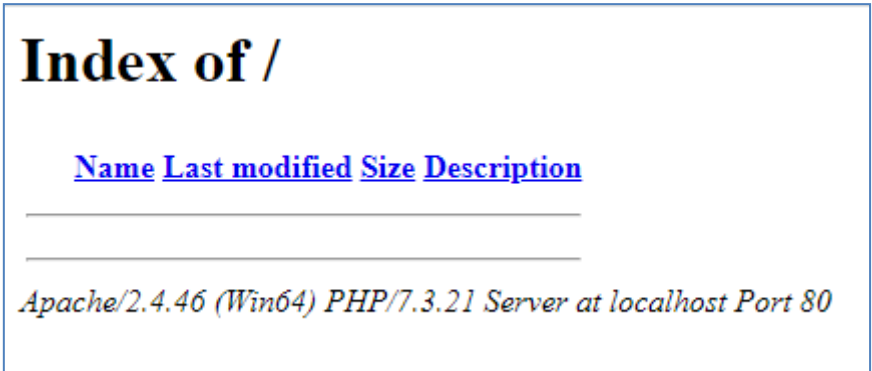

**IMPORTANTE:** Se você achar que não consegue acessar esta página da Web padrão, pode ser porque o acesso à porta 80 está bloqueado em seu computador. Este vídeo explica como você pode desbloquear a porta 80 no seu computador:

[Como desbloquear essas portas: 80, 443, 25565, 4950, 2955, 20, 27015 no Windows 10 e 7](https://youtu.be/OvvoFnkT-Xs)

# **1. 1.5 Configurar o WampServer Para permitir o acesso externo**

A última coisa que você precisa fazer com o WampServer é alterar um de seus arquivos de configuração. Para fazer isso:

- Clique no ícone WampServer na barra de tarefas.
- Escolha ' **Apache'** no menu pop-up .
- Escolha ' **httpd-vhosts.conf '** no submenu:

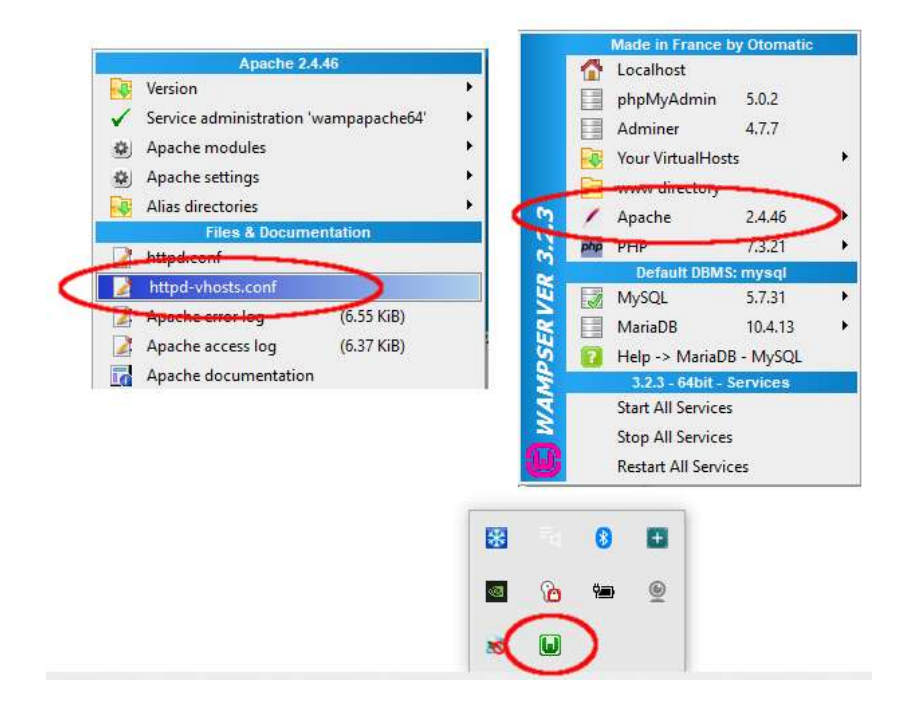

Agora você verá o arquivo de configuração aberto no bloco de notas. Edite a linha que diz: ' **Require local** ' e altere-a para ' **Require all grant** ' assim:

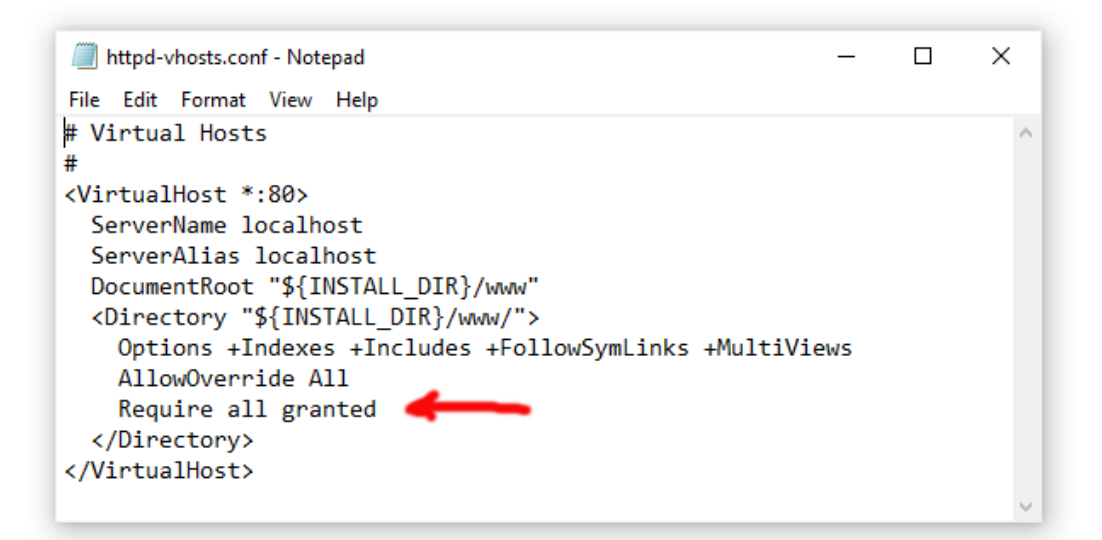

Em seguida, clique em **Arquivo -> Salvar** para salvar o arquivo, substituindo o original. Essa alteração instruirá o WampServer a permitir que seu site seja acessível por dispositivos diferentes do computador no qual está instalado, como telefones celulares ou outros computadores (veja mais adiante).

Você precisa reiniciar o WampServer para aplicar esta alteração de configuração. Para fazer isso, clique com o botão direito do mouse no ícone da bandeja do WampServer e escolha **Sair** no menu pop-up e reinicie o WampServer no menu Iniciar.

Agora lembre-se, a única coisa que você precisa fazer toda vez que reiniciar o computador é certificar-se de executar o WampServer para colocar seu servidor da Web local em funcionamento e pronto para ação!

# **1.2 – Xampp**

Se você preferir usar Xampp (ao invés de WampServer ) para seu servidor web local, leia esta seção. De muitas maneiras, o Xampp é mais fácil de instalar e configurar e pode ser visto como uma solução mais responsiva.

# **1.2.1 Baixe o Xampp**

Baixe e instale a versão mais recente do Xampp para Windows aqui:

<https://www.apachefriends.org/download.html>

Certifique-se de instalar o Xampp na pasta padrão: c:\xampp

# **1.2.2 Painel de Controle do Xampp**

Defina o Painel de Controle do Xampp para executar com direitos de administrador por padrão.

- No Windows Explorer, navegue até:
- C:\ProgramData\Microsoft\Windows\Menu Iniciar\Programas\XAMPP
- Clique com o botão direito do mouse no **atalho do Painel de controle do XAMPP** e escolha **Propriedades** no menu pop-up
- No painel Propriedades, escolha **Avançado**
- No painel Propriedades avançadas, marque ' **Executar como administrador'** e clique no botão OK para salvar suas alterações:

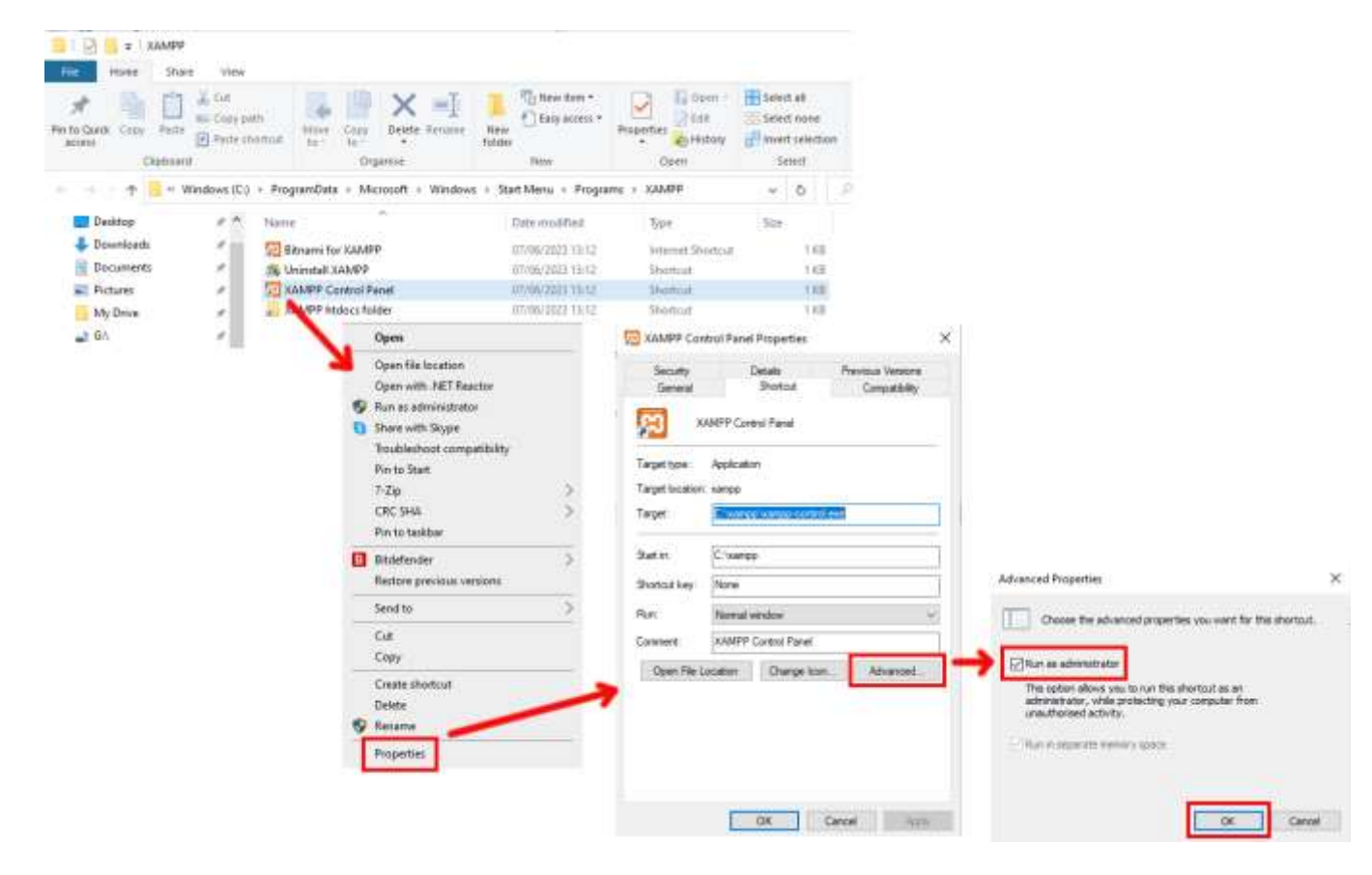

Agora execute o Painel de Controle do Xampp :

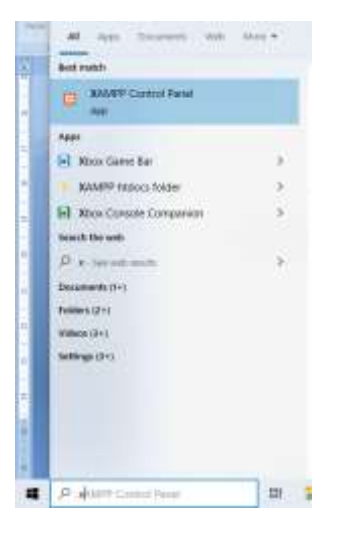

No painel de controle do XAMPP, inicie o serviço Apache:

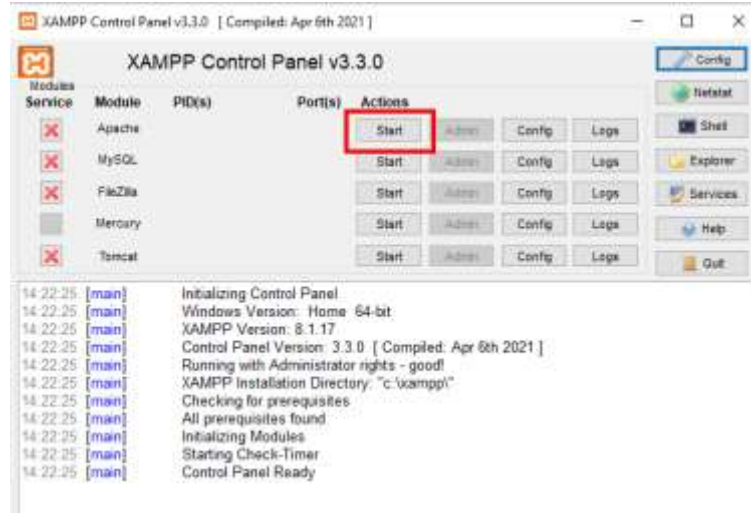

Você também pode optar por iniciar este serviço automaticamente na seção XAMPP Control Panel **Config** :

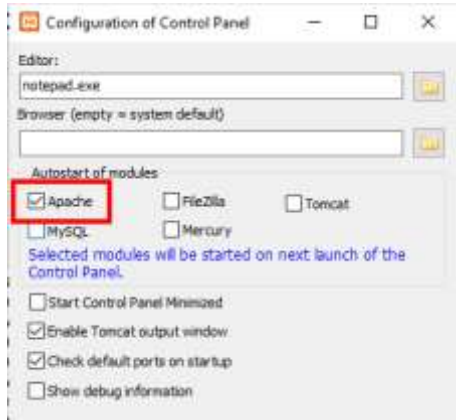

A localização do servidor web local WampServer é:

### **c:\xampp\htdocs**

Agora, lembre-se, a única coisa que você precisa fazer sempre que reiniciar o computador é certificar-se de executar o Xampp para colocar seu servidor da Web local em funcionamento e pronto para ação!

# **Tarefa 2 – Configurar uma Rede Local Privada**

Ter um servidor web local é um grande passo para ter uma Estação de Compartilhamento RightBooth em execução, mas não será útil para seus usuários, a menos que eles possam realmente acessar seu servidor web local a partir de seus dispositivos móveis. Veja como:

# **2.1 Obtenha um roteador WiFi barato**

Agora, se como eu, você mudou seu provedor de serviços de Internet (ISP) ao longo dos anos, pode muito bem ter um ou dois roteadores antigos em uma gaveta em algum lugar, então procure um. Não precisa ser um modelo sofisticado ou fornecer recursos de última geração e você não o usará para se conectar à Internet. Se você precisa comprar um roteador, compre. Posso garantir que você poderá encontrar um novo por menos de £ 30.

Neste tutorial, estou usando um roteador TP-Link N600 que tem cerca de 3 anos (no momento em que escrevo):

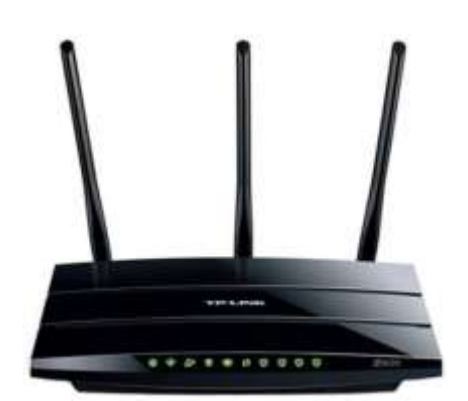

Em seguida, verifique se o seu computador possui uma porta Ethernet RJ45 e, em caso afirmativo, obtenha um cabo Ethernet RJ45 e conecte seu roteador ao computador usando qualquer uma das portas Ethernet na parte traseira do roteador:

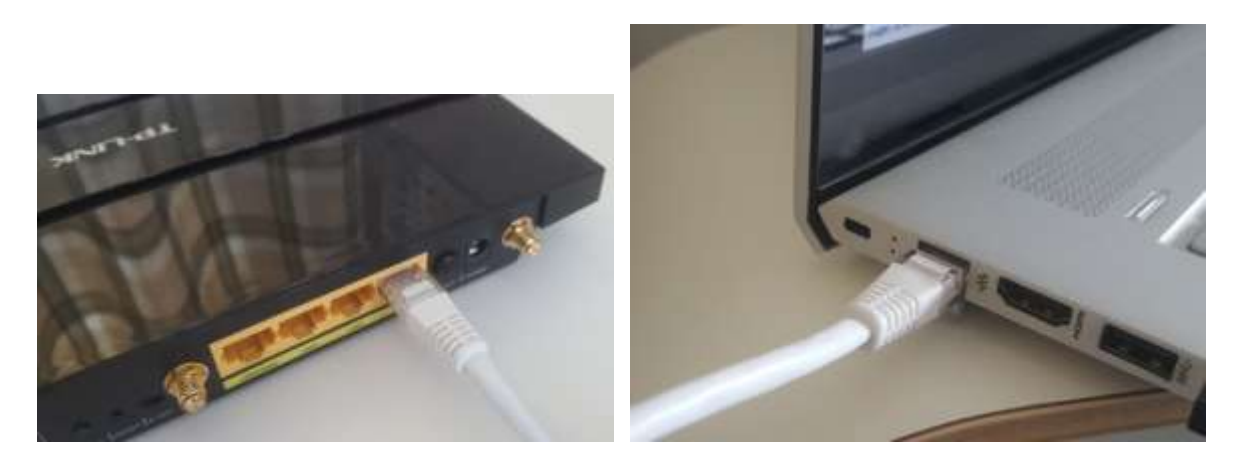

**IMPORTANTE:** Certifique-se de conectar o cabo a uma porta LAN no roteador (geralmente amarela), não conecte a uma porta WAN ou porta Internet (azul). Verifique a rotulagem da porta.

Lembre-se de que você não usará a Internet, portanto, não precisará conectar o roteador a nenhum serviço de banda larga, por exemplo, uma linha telefônica fixa, cabo de fibra ou cabo de satélite.

Agora, idealmente, você deve usar um cabo Ethernet para a conexão do roteador ao computador, mas se o computador não tiver uma porta Ethernet, você ainda poderá se conectar ao roteador por WiFi, desde que o computador tenha capacidade de WiFi . Se você precisar conectar seu computador ao roteador via WiFi , abra o painel de conexão de rede na bandeja do Windows, localize o nome da rede WiFi (SSID) do roteador e conecte-se a ele. Você também precisará da senha da rede WiFi do roteador , que deve estar em uma etiqueta colada no roteador. Aqui você pode ver que minha rede Wi-Fi do roteador TP-LINK está disponível para conexão do meu computador.

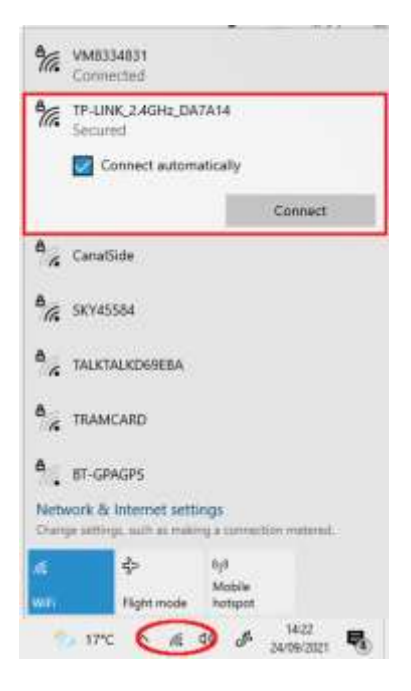

Mas só para repetir, o ideal é usar um cabo Ethernet para conectar seu computador ao roteador, pois esta é a conexão mais rápida e confiável. Sem uma porta RB45 em seu computador, você ainda pode obter uma conexão com fio obtendo um adaptador Ethernet USB, que custará cerca de US \$ 10. Pesquise na Amazon por 'Adaptador Ethernet USB':

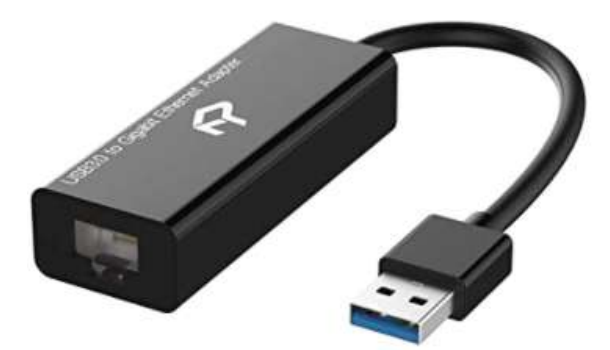

# **2.2 Verifique a configuração do seu roteador**

Ligue o roteador e deixe-o inicializar. Agora você precisa verificar algumas coisas no roteador fazendo login no painel de administração.

Use seu navegador para fazer login no roteador. No campo de endereço do navegador, digite o endereço IP do seu roteador. A maioria dos roteadores usa como padrão o endereço IP: **192.168.1.1** , mas nem sempre é esse o caso, então você pode querer confirmar o endereço IP do seu roteador. Para encontrar o endereço IP do seu roteador, digite **cmd** na barra de pesquisa do Windows e pressione Enter para abrir uma janela de prompt de comando. Na janela, digite **ipconfig** e pressione Enter. Percorra as informações até ver uma configuração para **Gateway Padrão** em **Adaptador Ethernet** (se conectado via cabo) ou **Adaptador LAN sem fio** (se conectado via WiFi ). O Gateway Padrão é o seu roteador, e o número próximo a ele é o endereço IP do seu roteador. Portanto, anote-o. Aqui você pode ver que o endereço IP do meu roteador TP-Link é 192.168.1.1:

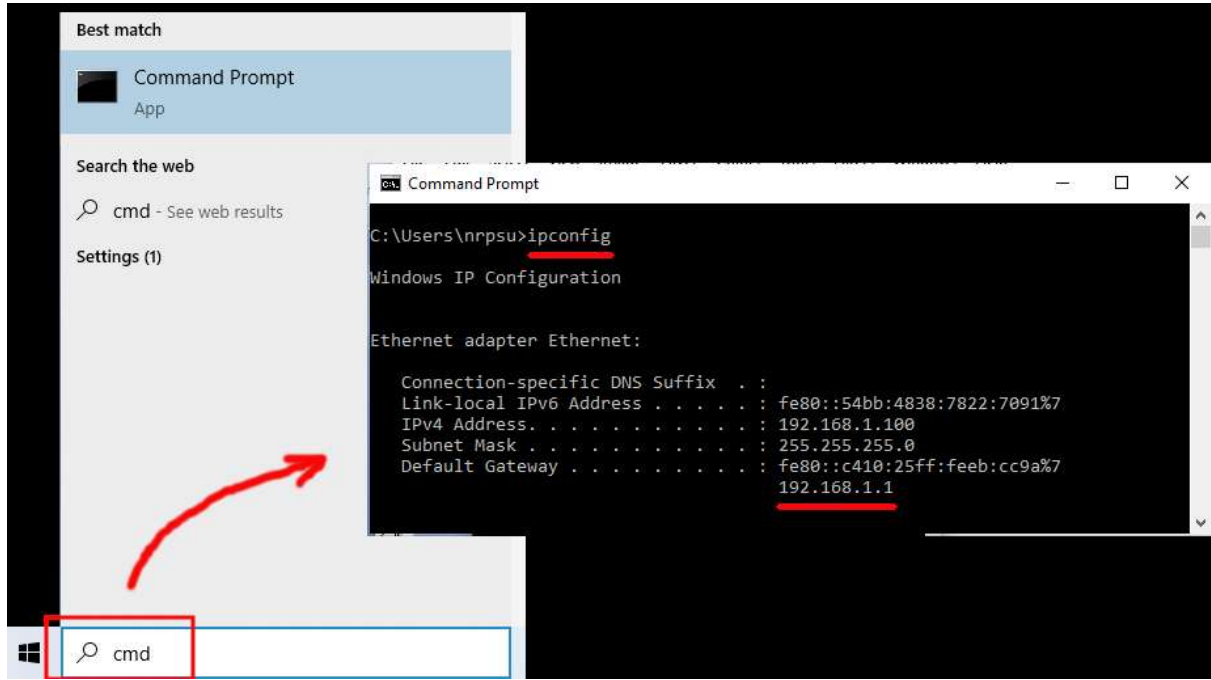

Então, na barra de endereços do seu navegador, digite o endereço IP do seu roteador e pressione Enter para acessar o painel de login do seu roteador. Aqui você pode inserir as informações de nome de usuário e senha de administrador do seu roteador, que novamente você deve encontrar em uma etiqueta colada na parte de trás do roteador. No meu exemplo, o nome de usuário de login do meu roteador TP-Link é **admin** :

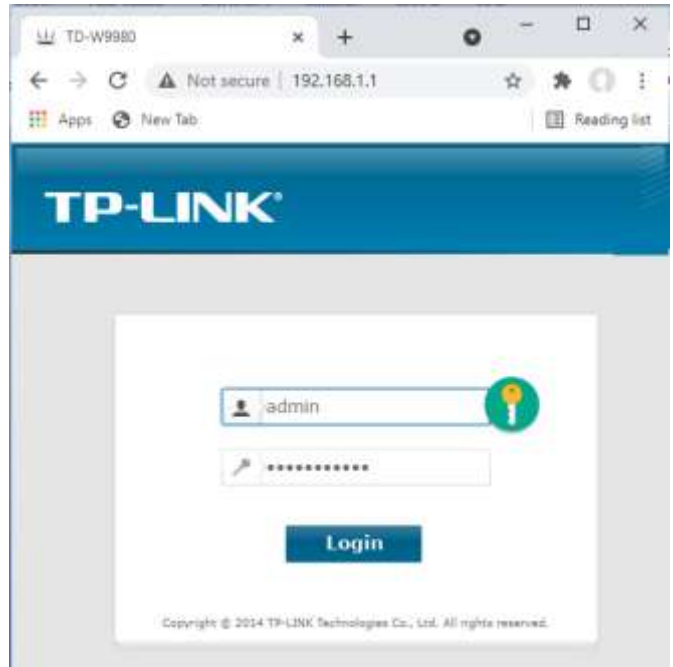

Depois de fazer login no roteador, há algumas coisas que você precisa verificar.

No painel de administração do roteador, encontre o **servidor DHCP** seção **Configurações** e certifique-se de que está ativado. Se não, ative-o. Anote também o **endereço IP inicial** . No meu roteador TP Link você pode ver que o servidor DHCP está habilitado e o endereço IP inicial é **192.168.1.100** (este quase certamente será um valor diferente no seu roteador):

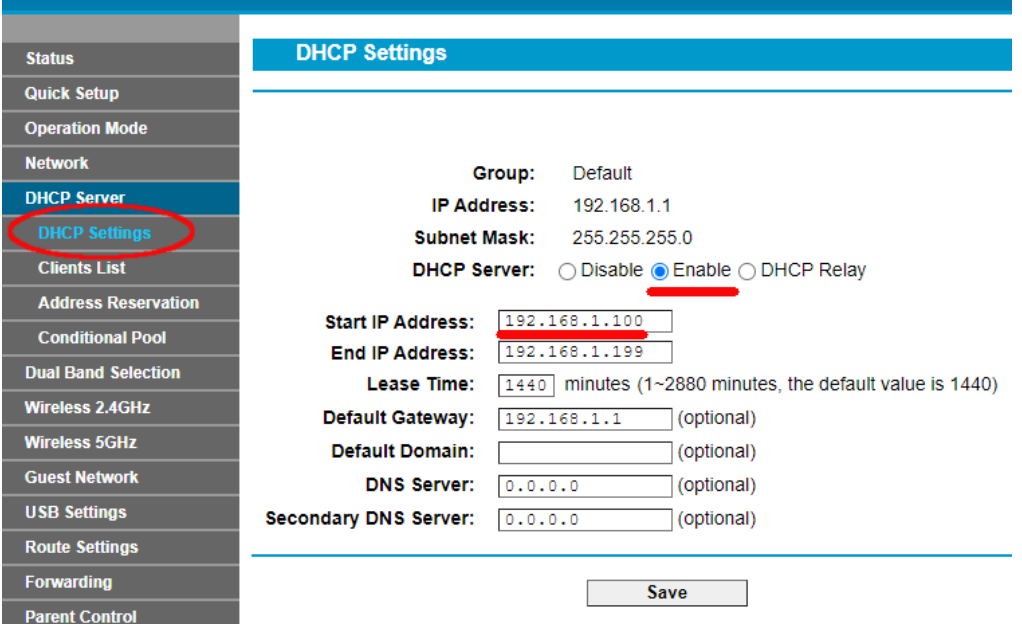

Anote este endereço IP inicial, pois pode ser necessário usá-lo mais tarde.

Você pode então sair do aplicativo do painel de administração.

Informações de fundo

**"Então, o que foi tudo aquilo?** " Bem, não quero aborrecê-lo com todos os detalhes, mas basicamente seu roteador está fornecendo uma rede Wi-Fi local privada . Apenas os dispositivos que estão dentro do alcance do sinal WiFi podem se conectar a ele, mas apenas se os usuários souberem o nome e a senha da rede WiFi do seu roteador . E cada vez que um dispositivo (um computador, um tablet, um telefone, etc) se conecta ao seu roteador, o servidor DHCP do roteador fornecerá ao dispositivo um endereço IP temporário obtido do intervalo de endereços IP inicial-final. Assim, com meu roteador TP-LINK, o primeiro dispositivo que se conecta a ele recebe o endereço IP 192.168.1.100, o segundo dispositivo a se conectar recebe o endereço IP 192.168.1.101 e assim por diante.

Agora, como seu computador é o primeiro dispositivo a se conectar ao seu roteador depois de ligado, seu computador normalmente sempre receberá o endereço IP inicial do roteador. No seu computador, você pode verificar se esse é o caso executando novamente um prompt de comando e digitando **ipconfig** . Desta vez, procure a linha **Endereço IPv4** e verifique o endereço IP próximo a ela. Este é o endereço IP do seu computador fornecido pelo roteador e, no meu exemplo, você pode ver que meu roteador forneceu seu endereço IP inicial (192.168.1.100) ao meu computador:

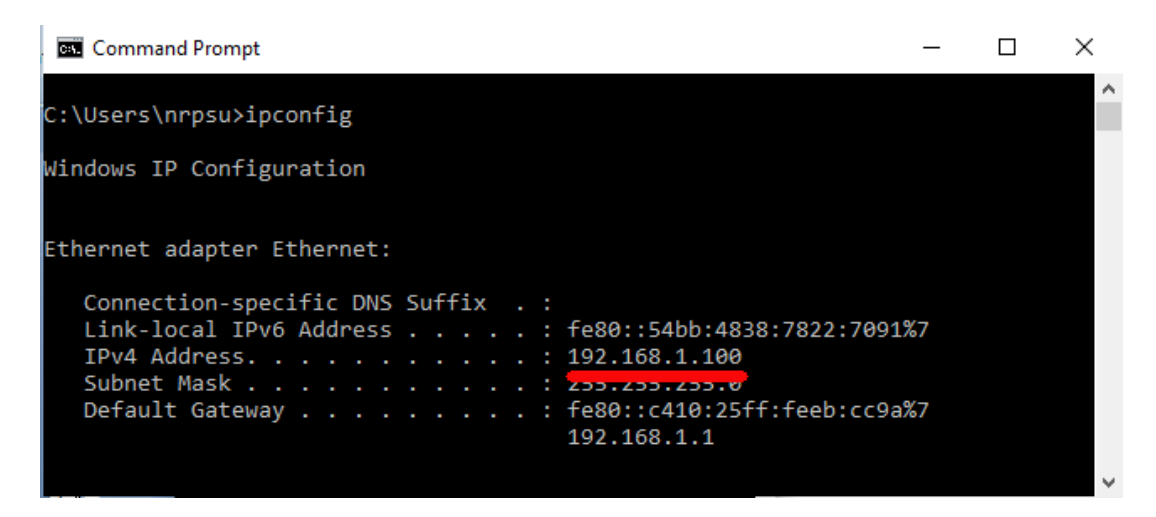

Como eu disse, anote este endereço, pois pode ser necessário mais tarde.

# **2.3 Teste sua conexão com o servidor web local usando outro dispositivo**

Agora é hora de verificar se você pode acessar o servidor web local do seu computador a partir de outro dispositivo através de uma conexão Wi-Fi .

Portanto, pegue um telefone celular e visite as configurações de conexão WiFi .

Verifique se o recurso WiFi está ativado e localize o nome do seu roteador na lista de redes WiFi .

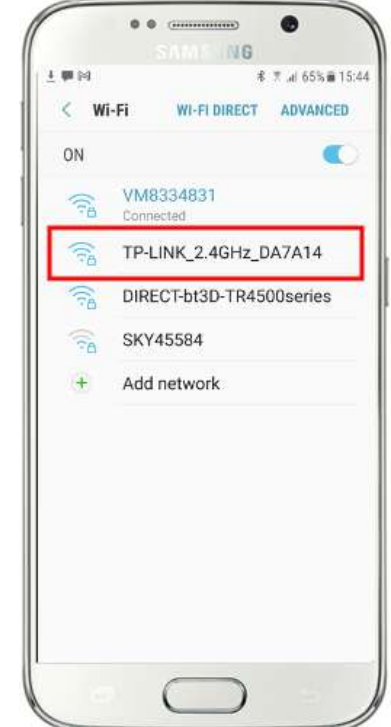

Aqui no meu Samsung Galaxy S6, você pode ver que meu roteador TP-LINK está listado entre algumas outras redes 'dentro do alcance':

Em seguida, selecione seu roteador em seu celular e conecte-se a ele (você precisará inserir a senha WiFi do roteador ).

Você verá então que seu telefone está conectado ao roteador, sem nenhum acesso à Internet, que é o que queremos alcançar:

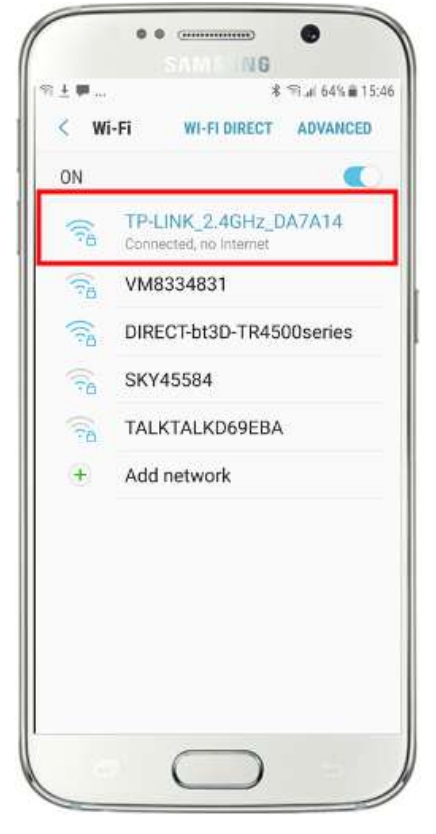

Agora você pode executar o aplicativo do navegador no seu celular e digitar o endereço IPv4 do seu computador na barra de endereço do navegador.

Como você pode ver na captura de tela (ao lado), estou inserindo meu endereço IPv4 ( **192.168.1.100)** .

Seu telefone acessará seu computador e mostrará o site padrão do servidor da Web local no navegador do telefone.

Na captura de tela ao lado, estamos acessando o site local do WampServer :

**IMPORTANTE:** Se você achar que não consegue acessar a página da Web padrão, pode ser porque o acesso à porta 80 está bloqueado em seu computador. Este vídeo explica como você pode desbloquear a porta 80 no seu computador:

[Como desbloquear essas portas: 80, 443, 25565, 4950, 2955, 20, 27015](https://youtu.be/OvvoFnkT-Xs)  [no Windows 10 e 7](https://youtu.be/OvvoFnkT-Xs)

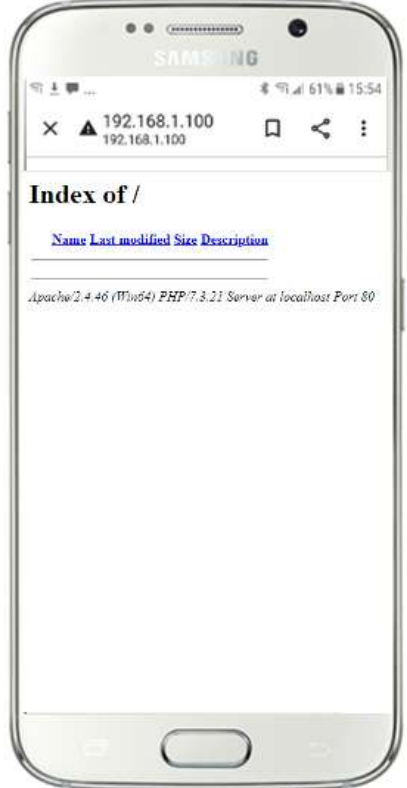

**IMPORTANTE** : Se nesta fase você descobrir que não pode conectar seu telefone ao servidor web local do seu computador, isso geralmente significa que seu computador está impedindo que o WampServer ou o Xampp forneçam os dados do site pela rede Wi-Fi . Em caso afirmativo, tente o seguinte:

- i) **Interrompa a execução do verificador de vírus.** Se você estiver executando um verificador de vírus no computador, ele pode estar bloqueando o processo, então feche o aplicativo verificador de vírus.
- ii) **Pare o Firewall do Windows.** Você encontrará isso em **Segurança do Windows -> Firewall e proteção de rede**
- iii) **Desative o aplicativo Windows Defender Firewall.** Novamente, você encontrará isso em **Segurança do Windows -> Firewall e proteção de rede**

Existem maneiras mais granulares de superar essa restrição sem recorrer à interrupção do verificador de vírus ou dos aplicativos de firewall, mas, se você pensar bem, há muito pouco perigo de seu computador ser comprometido ou infectado por vírus enquanto não estiver conectado à Internet. portanto, a única ameaça pode vir de usuários que estão ao alcance do seu roteador e que também conhecem sua senha WiFi . Portanto, sugiro que, nessa situação, a ameaça ao seu computador seja mínima, na melhor das hipóteses.

**Parabéns! Agora você está usando um servidor da Web local para servir um site da Web local para dispositivos externos em sua própria rede** Wi-Fi local privada e está um passo mais perto de fornecer uma Estação de Compartilhamento com o RightBooth .

# **2.4 Uma experiência esclarecedora**

Então, só para recapitular, agora você tem um servidor da Web local em execução no mesmo computador que executará o RightBooth Sharing Station e esse servidor é capaz de mostrar um site em qualquer dispositivo que se conecte a ele por meio de sua rede Wi-Fi local privada . Agora você tem um sistema pronto para servir mídia (vídeos e fotos) para seus usuários.

Antes de continuarmos, quero que você faça uma experiência...

No computador, encontre um arquivo de imagem e copie-o para a pasta do servidor web local. Aqui você pode ver que coloquei a imagem **pic.jpg** na pasta wamp64\www:

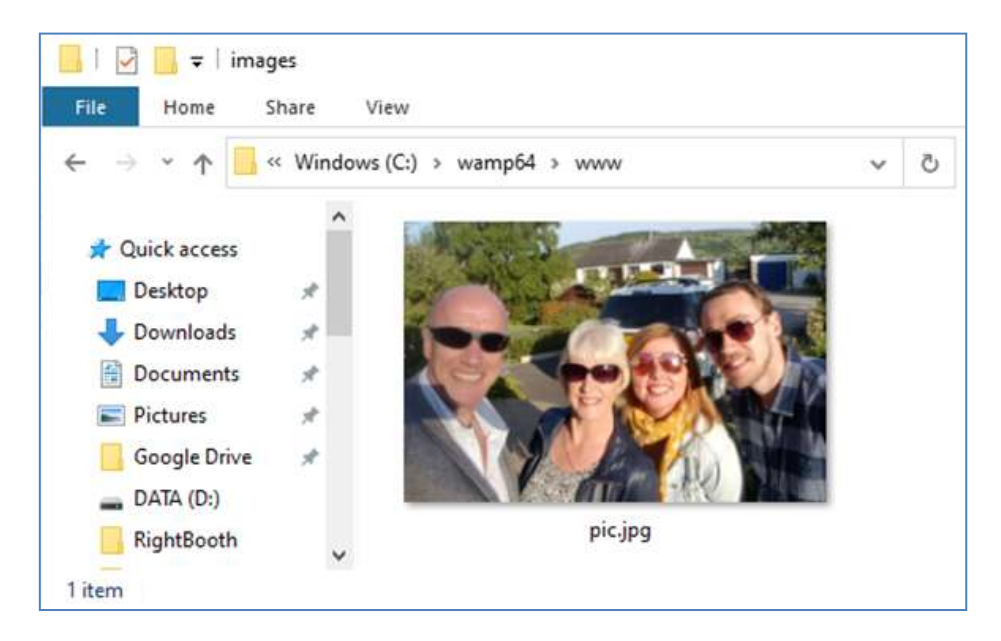

Observação: se você estiver executando o Xampp em vez do WampServer , coloque a imagem na pasta **c:\xampp\htdocs**

Agora volte para o seu celular e na barra de endereços do navegador, digite seu endereço IPv4 seguido de **/pic.jpg** e navegue até ele. No meu exemplo eu digito isso:

### **192.168.1.100/imagem.jpg**

E como num passe de mágica, agora você está visualizando o pic.jpg no seu celular...

E então você pode baixar a foto para o seu telefone usando o recurso de download do seu telefone, que no Galaxy S6 é tocar e segurar a foto para mostrar um menu pop-up e, em seguida, escolher **Baixar imagem** :

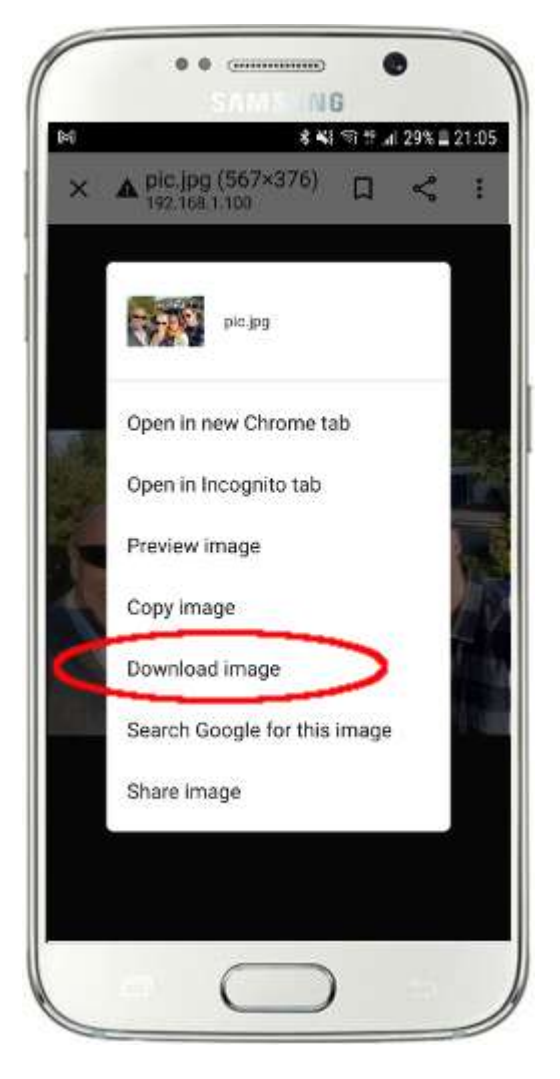

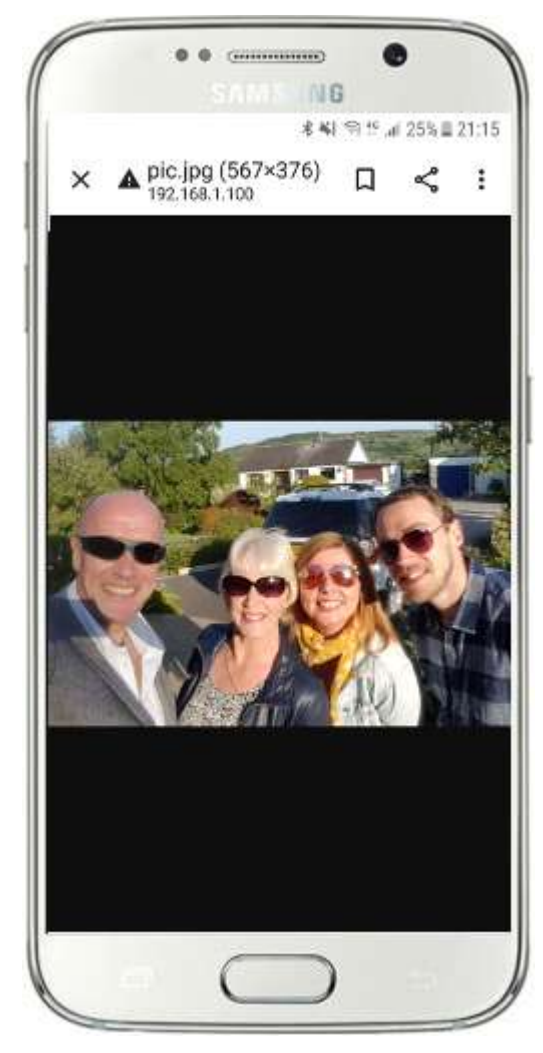

Nota: Se isso não funcionar para você, verifique se você está executando o WampServer (ou Xampp ) no seu computador, pois isso me pegou de surpresa algumas vezes enquanto escrevia este tutorial!

Como você pode ver, desde que saiba o caminho completo e o nome do arquivo de uma foto no servidor da web local do computador, a foto pode ser visualizada e baixada usando o navegador da web do telefone, e o mesmo vale para arquivos de vídeo .

Portanto, a regra geral aqui é que qualquer subpasta ou arquivo localizado na pasta do site local do computador ( **WampServer : c:\wamp64\www ou Xamp : c:\xampp\htdocs** ) pode ser navegado em outro dispositivo conectado WiFi como desde que o caminho seja conhecido pelo usuário do dispositivo.

# **Tarefa 3 – Criar um evento de estação de compartilhamento RightBooth**

Se ainda não o fez, baixe e instale a versão mais recente do RightBooth no computador. Está disponível aqui:

### **https://www.rightbooth.com/try.html**

Nota: Os recursos do Sharing Station foram introduzidos no RightBooth versão 7.7.0.

### **3.1 Adicione as configurações do servidor da Web local ao RightBooth**

#### Execute o RightBooth e vá para **Configurações -> Mídia social -> Servidor da web local**

Aqui você pode escolher o aplicativo de servidor da Web local com o qual gostaria que o RightBooth trabalhasse. Escolha WampServer de Xampp .

Certifique-se de que a caixa de texto Pasta do servidor esteja definida como:

**c:\wamp64\www \** ( para WampServer ) **ou**

### **c:\xampp\htdocs\** (para Xampp )

Selecione **o endereço IPv4 do seu servidor** . Se o seu computador estiver conectado ao seu roteador com um cabo Ethernet, selecione ' **Ethernet'** . Se estiver conectado por WiFi , selecione **WiFi** . Ao fazer isso, o RightBooth usará automaticamente o endereço IP necessário fornecido pelo seu roteador.

Se você achar que isso não está funcionando corretamente (veja mais adiante), você pode selecionar ' **Outro'** e inserir o endereço IPv4 real que está sendo fornecido ao computador pelo roteador (consulte a seção anterior relacionada ao comando ipconfig ).

Insira os detalhes da sua rede Wi-Fi local privada . No final de tudo isso, o Sharing Station mostrará aos seus usuários um ' código WiFi de conexão WiFi' e usará os valores que você inserir aqui, então insira o nome WiFi do seu roteador (SSID), senha e o método de criptografia usado por o roteador.

Nesta captura de tela de exemplo, você pode ver que estou me conectando ao meu roteador com um cabo Ethernet (em 192.168.1.100) e inseri os detalhes da minha rede WiFi TP-LINK:

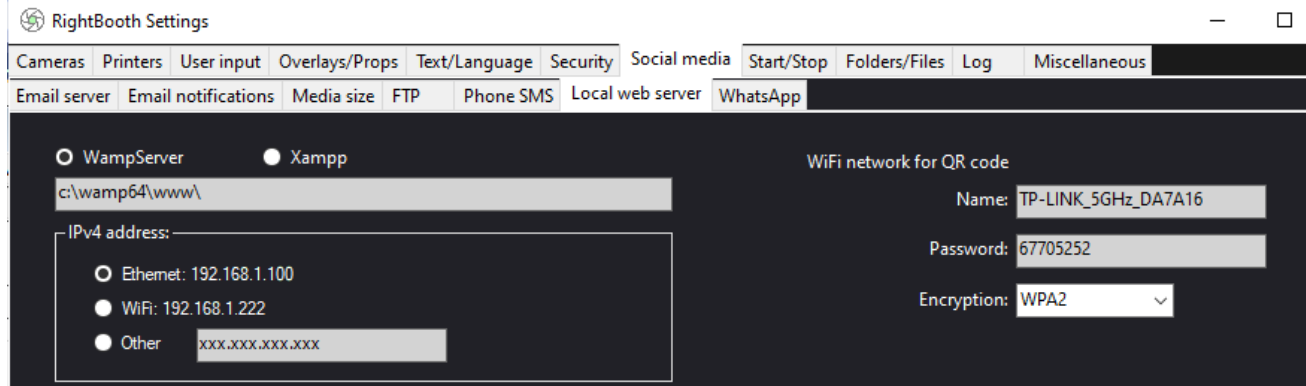

# **3.2 Criar um evento de estação de compartilhamento RightBooth**

Agora na janela principal do RightBooth , clique no botão ' **Criar'** e no próximo painel escolha ' **Criar um evento de estação de compartilhamento** ', depois clique no botão ' **Avançar ':**

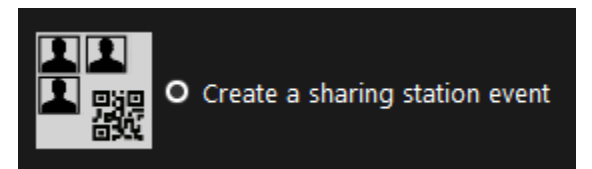

Nota: Esta opção está disponível no RightBooth versão 7.7.0 ou superior.

Agora trabalhe no Event Wizard para criar seu evento Sharing Station. Quando criado, você pode usar o editor de tela RightBooth para alterar seu evento de acordo com seus requisitos de design.

Salve seu evento do Sharing Station e dê a ele um nome de arquivo exclusivo. Para o propósito deste tutorial, vamos supor que você esteja criando um Sharing Station para um evento de Halloween, então, para nosso exemplo, salvaremos o arquivo de evento do Sharing Station como **Halloween1.**

### **Pontos importantes a serem observados**

1) Um evento RightBooth Sharing Station é projetado para observar (monitorar) uma subpasta na pasta do servidor web local (c:\wamp64\ www OU c:\xampp\htdocs) para a chegada de vídeos e fotos. O RightBooth criará automaticamente esta subpasta quando você salvar o arquivo de evento da estação de compartilhamento. A subpasta terá o mesmo nome do arquivo de evento da estação de compartilhamento. Então, continuando com o exemplo, o RightBooth criará automaticamente a subpasta:

### **c:\wamp64\www\halloween1** (se você estiver usando WampServer ) **OU**

### **c:\xampp\htdocs\halloween1** (se estiver usando o Xampp )

- 2) Observe que RightBooth não permitirá que você inclua espaços ao nomear seu arquivo de evento de estação de compartilhamento. Isso significa que o caminho da pasta monitorada não inclui nenhum espaço no caminho completo.
- 3) A pasta Watch do evento da estação de compartilhamento é definida no designer RightBooth Event na guia **Tipo de evento** . Por padrão, o RightBooth usa duas variáveis de texto para definir a pasta Watch da seguinte forma:
	- a. **{WEBSERVERROOT}**  Isso representa a pasta do servidor web local e é obtido automaticamente em Configurações do RightBooth **->** Mídia social **->** Servidor web local (consulte a seção 3.1 acima).
	- b. **{EVENTFILENAME}**  Esta variável de texto representa o nome do arquivo de evento da sua estação de compartilhamento, que em nosso exemplo é **halloween1** .

Nesta captura de tela, você pode ver que salvamos o evento como **halloween1** . Observe que a definição completa da pasta monitorada é: **{WEBSERVERROOT }{ EVENTFILENAME}\** Isso significa que, em nosso exemplo, a pasta monitorada real que está sendo monitorada é: **c:\wamp64\www\halloween1\ (ou c:\xampp\htdocs\halloween1 \** para Xampp **)** Você não precisa alterar as informações nesta caixa de texto. E por causa dessas variáveis de texto, se você salvar o evento da estação de compartilhamento com um novo nome de arquivo, o RightBooth observará automaticamente uma subpasta diferente na pasta do servidor da Web local.

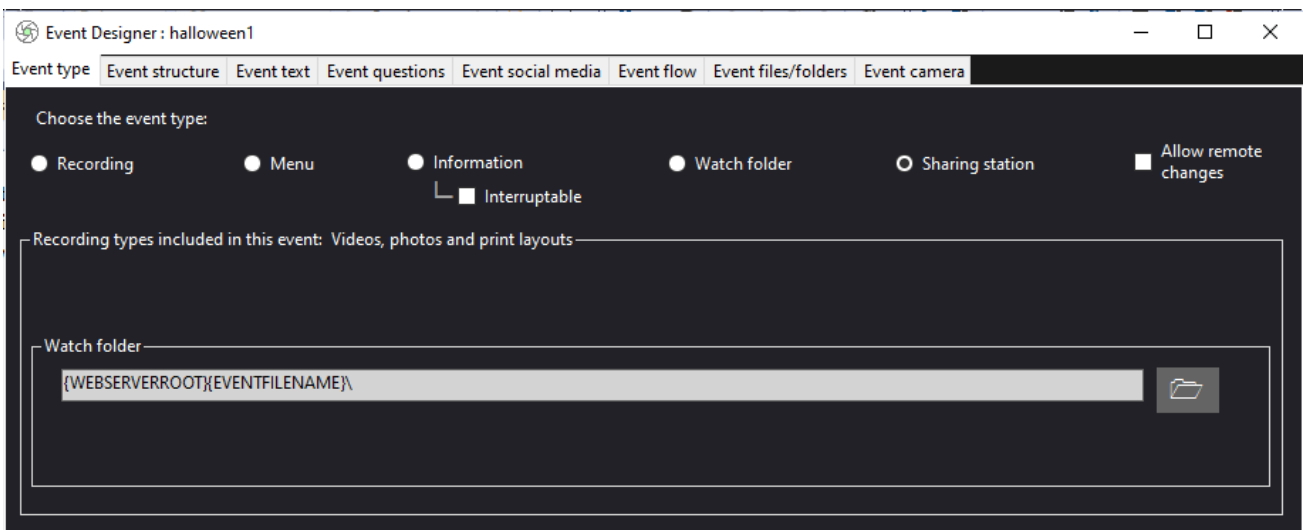

- 4) Se você olhar no editor de tela do RightBooth , verá a tela de evento ' **Navegador de mídia'** na lista de telas. Isso incluirá um **item de exibição de mídia** que é configurado automaticamente para exibir todos os vídeos e fotos que aparecem na pasta Assistir (mencionada acima) quando o evento está sendo reproduzido.
- 5) Também no Editor de tela estão as telas de eventos ' **Mostrar vídeo'** e ' **Mostrar foto'** , cada uma exibindo dois itens de código QR:
	- O primeiro código QR é um código ' **Conectar a WiFi '** e é criado automaticamente pelo Assistente de evento usando seus valores de ' código QR de rede WiFi ' descritos na seção 3.1 (acima). A leitura deste código permitirá que seus convidados entrem em sua rede Wi-Fi privada sem precisar inserir manualmente sua senha de Wi-Fi .
	- O segundo código QR também é criado automaticamente pelo Event Wizard. Quando o evento estiver sendo reproduzido, esse código QR será atualizado para conter o caminho e o nome do arquivo de vídeo ou foto escolhido na tela do navegador de mídia. Quando o evento estiver em andamento, digitalizar esse código permitirá que seus convidados baixem o vídeo ou a foto escolhida para o dispositivo móvel a partir da pasta de observação no servidor da Web local.

Se você examinar o conteúdo do segundo código QR no Editor de tela, verá que ele contém duas variáveis de texto:

 **{WEBSERVERIP} –** quando o evento está sendo reproduzido, ele é substituído automaticamente pelo endereço IPv4 do seu computador (retirado das Configurações do RightBooth , anteriormente).

 **{EVENTFILENAME}** – Quando o evento está sendo reproduzido, ele é substituído automaticamente pelo caminho e nome do arquivo do vídeo ou foto escolhido na tela do evento do navegador de mídia.

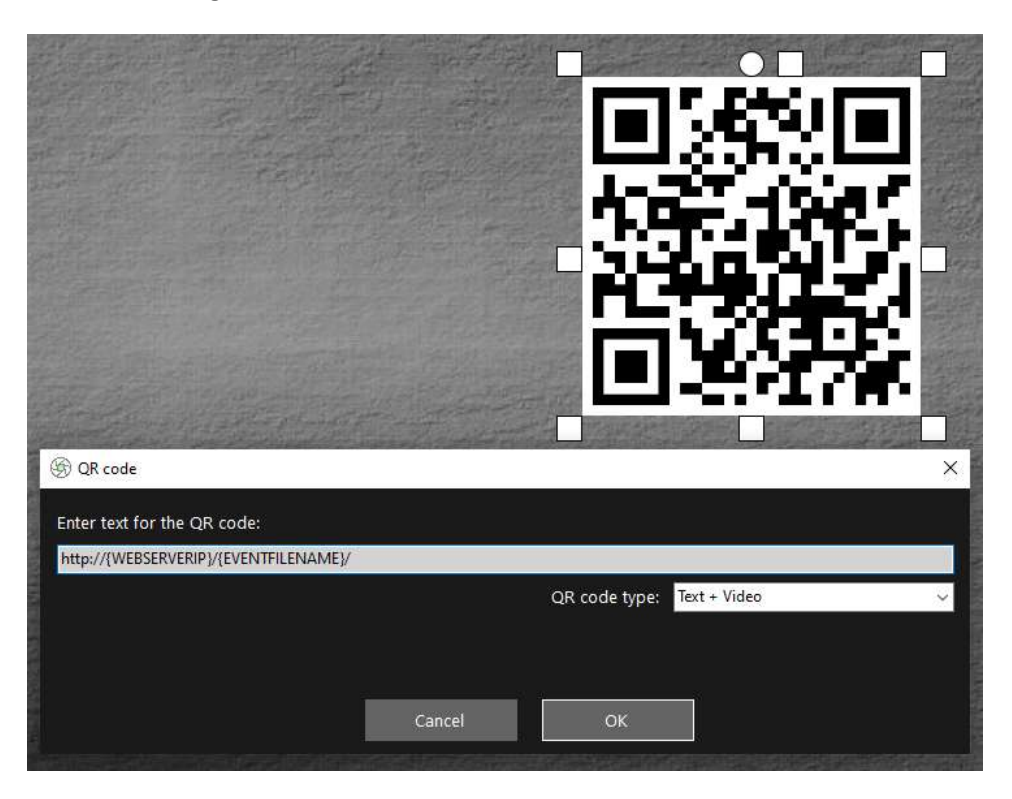

A captura de tela do exemplo acima foi tirada da tela do evento 'Mostrar vídeo'. No editor RightBooth Screen, se você clicar duas vezes no código QR, verá sua definição (conforme mostrado na captura de tela). O texto do código QR é adicionado automaticamente pelo assistente de evento RightBooth e é:

#### **http://{WEBSERVERIP}/{EVENTFILENAME}/**

Isso representa o caminho completo para a pasta monitorada da estação de compartilhamento e é formatado como um link de URL.

**IMPORTANTE:** Você não precisa alterar este texto, então ele deve ser deixado exatamente como mostrado, incluindo o **http:// inicial** e o final **/**

Observe também que o tipo de código QR na captura de tela acima é **Texto + Vídeo** . Isso significa que, quando o evento estiver sendo reproduzido, o texto do código QR também será anexado a um arquivo html que define uma página da Web para download do arquivo de vídeo. Este arquivo html wrapper é criado automaticamente pelo RightBooth quando a página 'Mostrar vídeo' é mostrada ao convidado. O arquivo de vídeo e o arquivo HTML são copiados para uma subpasta **\ rbqr** e esta é a pasta para onde todas as leituras de códigos QR de arquivos individuais são direcionadas e a pasta da qual ocorre toda a atividade de download de arquivos na estação de compartilhamento.

Então, continuando com nosso exemplo, vamos supor que seu convidado tenha selecionado o arquivo de vídeo: **2021-6-27-22-46-59-video.mp4** na tela do navegador de mídia, quando seu convidado digitalizar o código QR no vídeo do Show' tela seu telefone será direcionado para a seguinte página da web em seu servidor web local, usando o endereço IPv4 do seu computador (definido anteriormente):

### **http://192.168.1.100/halloween1/rbqr/2021-6-27-22-46-59-video.mp4.html**

Seu evento RightBooth Sharing Station já está pronto para rodar e ele irá vigiar sua pasta para a chegada de vídeos e fotos. Esses vídeos e fotos virão do seu evento de gravação RightBooth . É aqui que entra a próxima tarefa.

# **Tarefa 4 - Configurar um evento RightBooth para enviar vídeos e fotos para o servidor Web local**

Agora usaremos o RightBooth para criar um evento de captura de vídeo (ou foto)

- Execute RightBooth .
- Agora, no painel principal do RightBooth , clique no botão ' **Criar'** e use o Assistente de evento para criar um evento de gravação **de vídeo e/ou foto** .
- Mais uma vez, trabalhe no Event Wizard para criar seu arquivo de evento de gravação de vídeo. Depois de criado, você pode usar o editor de tela RightBooth para alterar seu evento de acordo com seus requisitos de design.
- Vá para o **Designer de Eventos ->** Guia **Arquivos/pastas de eventos** .
- Na seção denominada: **Escolher quando executar ações de cópia de arquivo:** agora você precisa decidir quando o RightBooth copiará vídeos e fotos na pasta do servidor da Web local.
	- o Para cópia de vídeo, você pode escolher uma das seguintes opções:
		- *Após a criação*  Se você escolher esta opção, o RightBooth copiará os vídeos imediatamente após terem sido gravados e processados.
		- *Tela 'Mostrar'*  Se você escolher esta opção, o RightBooth copiará os vídeos quando a tela do evento **'Mostrar vídeo'** aparecer. **IMPORTANTE:** Se você escolher esta opção, mas seu evento não **incluir** a tela de evento ' **Mostrar vídeo'** , a cópia do arquivo de vídeo **não** acontecerá.
		- *Tela 'Opções'*  Se você escolher esta opção, o RightBooth copiará os vídeos quando a tela do evento **'Opções de vídeo'** aparecer. **IMPORTANTE:** Se você escolher esta opção, mas seu evento não **incluir** a tela **'Opções de vídeo'** , a cópia do arquivo de vídeo **não** acontecerá.
		- *'Após a conclusão'*  Se você escolher esta opção, o RightBooth copiará os vídeos quando o usuário atual terminar o seu evento quando a tela do evento **de agradecimento** for exibida.
	- o Para cópia de fotos, você pode escolher uma das seguintes opções:
		- *Após a criação*  Se você escolher esta opção, o RightBooth copiará as fotos imediatamente após terem sido tiradas e processadas.
		- *Tela 'Mostrar'*  Se você escolher esta opção, o RightBooth copiará as fotos quando a tela do evento **'Mostrar foto'** aparecer. **IMPORTANTE:** Se você escolher esta opção, mas seu evento não **incluir** a tela de evento ' **Mostrar foto'** , a cópia do arquivo de foto **não** acontecerá.
		- *Tela 'Opções'*  Se você escolher esta opção, o RightBooth copiará as fotos quando a tela do evento **'Opções de fotos'** aparecer. **IMPORTANTE:** Se você escolher esta opção, mas seu evento não **incluir** a tela **'Opções de fotos'** , a cópia do arquivo de fotos **não** acontecerá.
		- *'Após a conclusão'*  Se você escolher esta opção, o RightBooth copiará as fotos quando o usuário atual terminar o seu evento, quando a tela do evento **de agradecimento** for exibida.
- Agora marque a opção: ' **Substituir as ações de cópia de arquivo...** '
- Clique no botão ' **Adicionar'** , navegue até a pasta monitorada do seu Sharing Station, que em nosso exemplo é **c:\wamp64\www\halloween1** ) e escolha **'Selecionar pasta'** . O caminho para a pasta Halloween1 será adicionado à tabela **Copiar arquivos** (conforme mostrado na captura de tela abaixo).
- Na tabela, marque as caixas de seleção **Fotos** e **Vídeos** . Na captura de tela do meu exemplo, estou escolhendo copiar vídeos quando o RightBooth exibe a **tela 'Mostrar' do vídeo** e copiar fotos quando o RightBooth exibe a foto **'Mostrar tela'** :

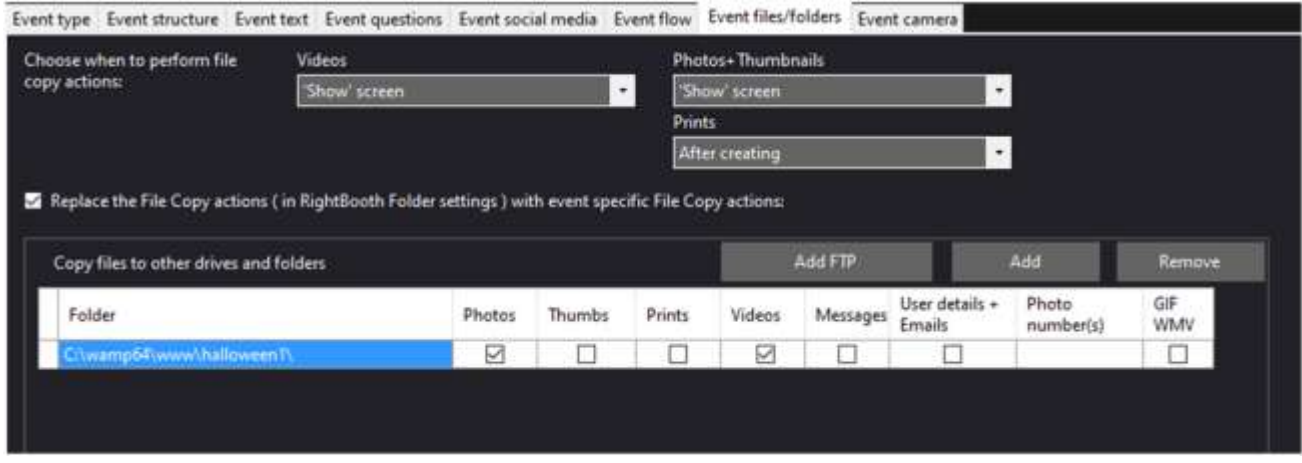

**Recapitulação:** Neste exemplo, estou instruindo o evento de gravação do RightBooth a copiar os vídeos gravados e as fotos capturadas para a pasta halloween1 sempre que forem exibidos nas telas 'Mostrar vídeo' e 'Mostrar foto' do RightBooth . Isso significa que, quando o evento estiver sendo reproduzido, cada vez que um vídeo for gravado e exibido ao usuário, ele também será copiado para a pasta de observação do Sharing Station ao mesmo tempo. O mesmo vale para as fotos.

Nota: Se você estiver usando Xampp em vez de WampServer , você deve copiar os arquivos para c:\xampp\htdocs\halloween1 \ no exemplo acima.

Agora salve este arquivo de evento. No nosso exemplo vamos salvar o arquivo como: **Halloween1Rec**

# **Tarefa 5 – Vincule ambos os eventos**

Agora você criou dois eventos RightBooth e os salvou:

**Halloween1** – Este evento é um evento do Sharing Station

**Halloween1Rec** – Este evento é um evento de gravação de vídeo e captura de fotos.

Agora queremos vincular os dois eventos para que você possa alternar facilmente entre eles.

- Run RightBooth
- Abra o evento **Halloween1** .
- Vá para o **Editor de tela** .
- Na tela inicial, clique na **caixa de seleção 'Adicionar itens'** na caixa de ferramentas do Editor de tela para mostrar a caixa de ferramentas **'Adicionar itens'**
- Clique no botão **'Botão'** para adicionar um novo item de botão à tela.
- Na caixa de ferramentas do Editor de tela, clique na **caixa de seleção 'Propriedades'** para mostrar a caixa de ferramentas de propriedades do botão.
- Na seção Propriedades **Clique em ação** , selecione a ação: **'Reproduzir evento'.**
- Clique no botão **'...'** para selecionar o arquivo do evento: **Halloween1Rec...**

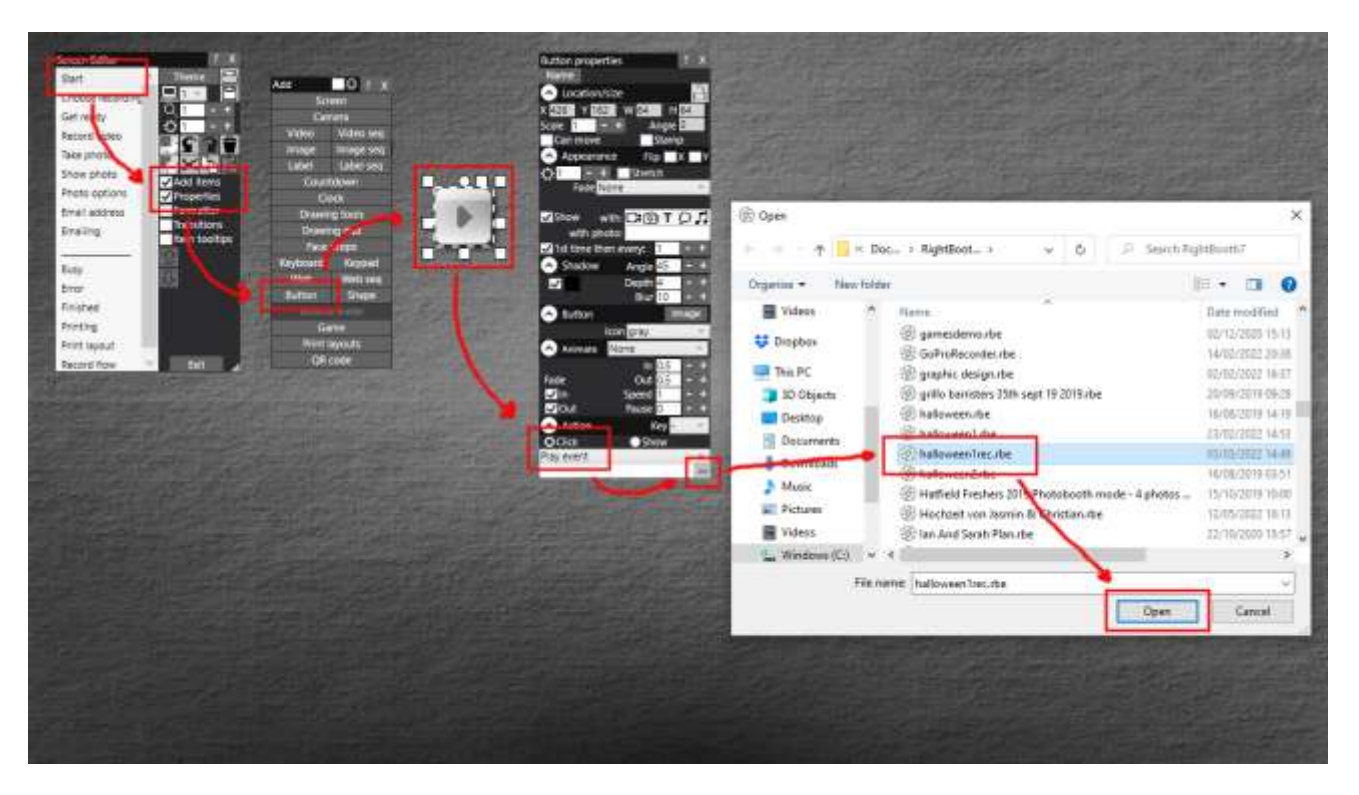

Saia do Editor de tela e salve o evento.

- Agora abra o evento **Halloween1Rec** .
- Vá para o **Editor de tela** .
- Na tela inicial, clique na **caixa de seleção 'Adicionar itens'** na caixa de ferramentas do Editor de tela para mostrar a caixa de ferramentas **'Adicionar itens'**
- Clique no botão **'Botão'** para adicionar um novo item de botão à tela.
- Na caixa de ferramentas do Editor de tela, clique na **caixa de seleção 'Propriedades'** para mostrar a caixa de ferramentas de propriedades do botão.
- Na seção Propriedades **Clique em ação** , selecione a ação: **'Reproduzir evento'.**
- Clique no botão **'...'** para selecionar o arquivo do evento: **Halloween1**
- Saia do Editor de tela e salve o evento.

# **Tarefa concluída! E... Muito bem!**

Agora, reproduza o evento **Halloween1Rec** para permitir que seus usuários gravem vídeos e fotos. E sempre que quiser usar o evento Sharing Station, clique no botão na tela inicial para passar para o evento Sharing Station **Halloween1** . Você pode navegar na mídia e usar os códigos QR para baixar os arquivos para celulares e tablets. Então, quando quiser voltar a gravar vídeos e fotos, clique no botão na tela inicial do evento Sharing Station para voltar a reproduzir o evento **Hallowean1Rec** .

**As coisas ainda não estão funcionando?** Consulte a próxima seção.

# **As coisas não estão funcionando? Lista de controle**

Tente o seguinte:

- Desligue tudo.
- Idealmente, verifique se o computador está conectado ao roteador por cabo Ethernet.
- Ligue o roteador e deixe-o inicializar. Isso pode levar até 1 minuto.
- Ligue o computador.
- Verifique se o Windows se conectou à rede do roteador via conexão Ethernet, não via WiFi . Você pode verificar isso na lista Rede acessada na Barra de Tarefas do Windows. Certifique-se também de que nenhuma outra rede Wi-Fi esteja definida (marcada) para 'Conectar-se automaticamente'.
- Certifique-se de que WampServer (ou Xampp ) esteja funcionando corretamente.
- Execute **ipconfig** (em um prompt do Windows Cmd ) e anote o endereço ipV4 que foi fornecido ao computador pelo roteador.
- WiFi do roteador .
- Abra o navegador em seu telefone e digite o endereço ipV4 anotado anteriormente na caixa de endereço do navegador e pressione Enter. Verifique se você pode ver o site vazio no computador. Caso contrário, no computador, verifique se o Windows Firewall e o Windows Defender estão desligados.
- Verifique se a porta 80 não está bloqueada no seu computador.
- Inicie o RightBooth e abra o evento Sharing Station.
- Verifique se a pasta Watch definida em **Event Design -> Event type** é uma subpasta na pasta do servidor web local.
- Em **RightBooth Settings -> Social media -> Local web server** , verifique se o endereço do servidor ipV4 está definido corretamente para aquele que você anotou anteriormente.
- Em **RightBooth Settings -> Social media -> Local web server** , verifique se as configurações de WiFi do roteador foram inseridas corretamente.
- No RightBooth agora abra o evento de gravação.
- Em **Event Design -> Event files and folders** , verifique se você está copiando vídeos e/ou fotos para a pasta Watch do evento do Sharing Station. Verifique se você escolheu as ações de cópia de arquivo corretas para o seu evento. Revisite a Tarefa 4 para obter detalhes sobre como fazer isso.
- Reproduza o evento de gravação e verifique se os arquivos de vídeos e/ou fotos estão sendo copiados para a pasta Assistir do evento do Sharing Station.